# Manual Operacional SISREF

Módulo Servidor

 $V<sub>5.4</sub>$ 

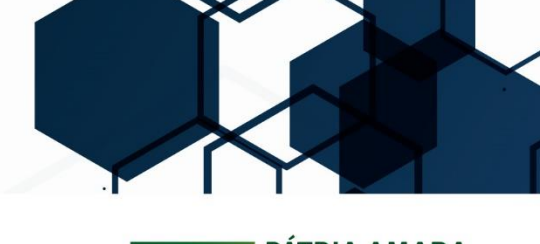

SUBSECRETARIA DE PLANEJAMENTO<br>ORÇAMENTO E ADMINISTRAÇÃO

SECRETARIA **EXECUTIVA**  MINISTÉRIO DA<br>**INFRAESTRUTURA** 

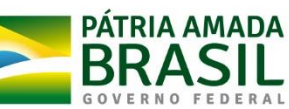

## **1. Apresentação**

Este manual contempla as informações que auxiliarão o usuário na utilização da ferramenta disponibilizada pelo Ministério da Economia para o registro eletrônico de frequência dos servidores/estagiários, denominado Sistema de Registro Eletrônico de Frequência – SISREF, no endereço eletrônico [https://sisref.sigepe.gov.br/sisref/entrada.php.](https://sisref.sigepe.gov.br/sisref/entrada.php)

O SISREF é um sistema de quatro registros: entrada, início de intervalo, fim de intervalo e saída do expediente.

São atores no sistema os servidores, os estagiários, os chefes, os supervisores de estágio e a unidade de gestão de pessoas.

As figuras apresentadas a seguir representam as telas do sistema, com detalhamento do preenchimento dos campos para facilitar sua utilização.

## **2. Tela inicial do sistema**

No primeiro acesso ao SISREF, há duas formas de autenticação: diretamente pelo sistema ou pelo SIGAC. Pelo sistema, você deve digitar seu CPF, senha padrão inicial (data de nascimento, no formato **"ddmmaaaa"**) e o código exibido (letras e/ou números). Ao clicar no botão "Entrar", o sistema exigirá a troca de senha.

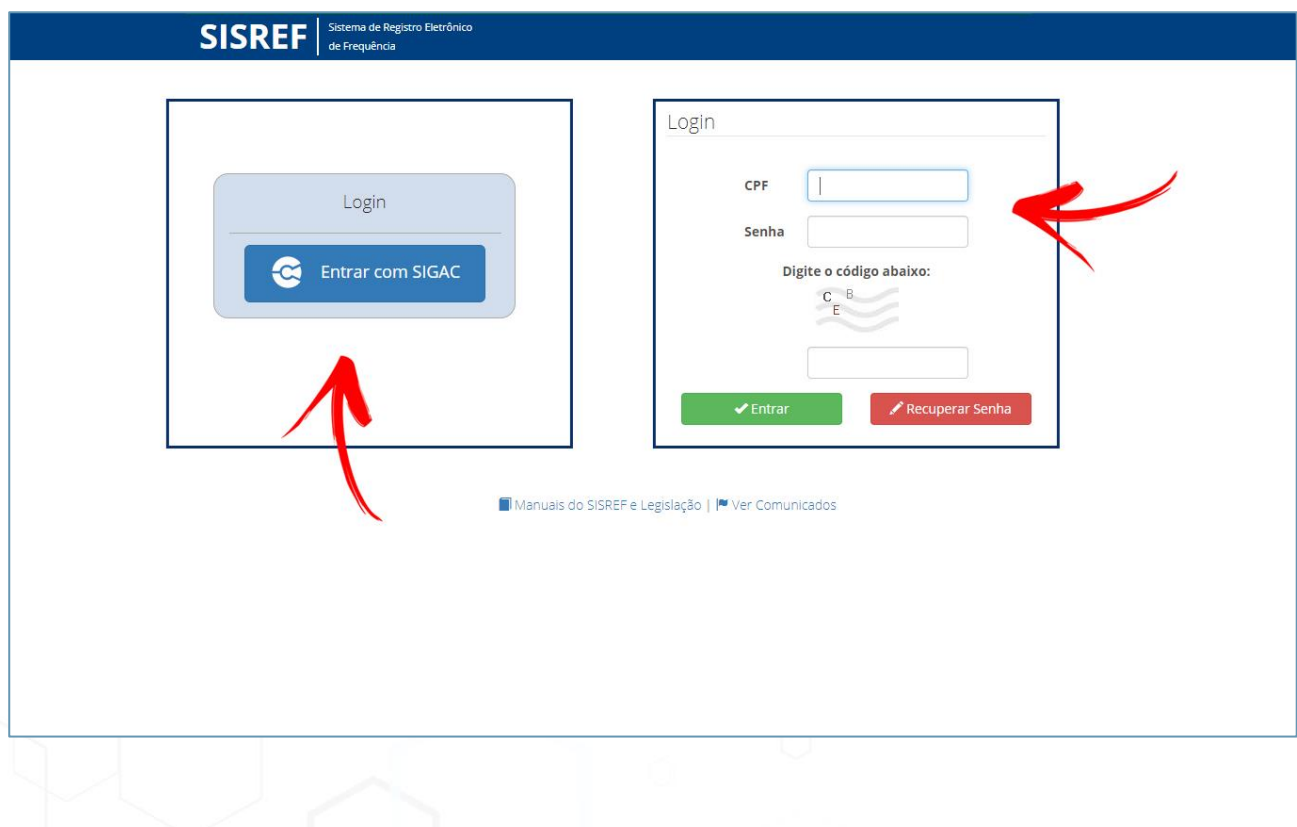

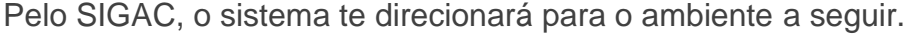

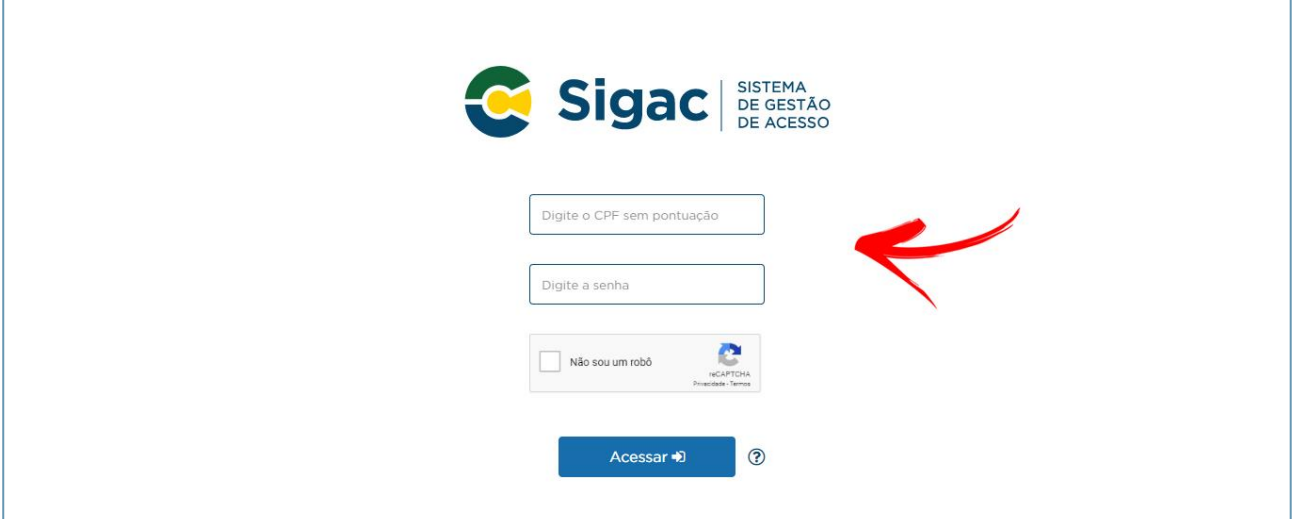

O acesso neste ambiente é o mesmo do SIGEPE, portanto, deve-se inserir seu CPF e a senha do SIGAC.

#### **3. Como trocar a senha**

#### **1º passo:**

Ao realizar o acesso diretamente pelo sistema, será aberta a tela de troca de senha. Informe sua matrícula SIAPE, a senha usada atualmente e uma nova senha com oito dígitos. **Recomenda-se não utilizar senhas fáceis, como por exemplo: sequenciais de números ou letras, data de nascimento ou nome**. Clique em "OK" para efetuar a operação.

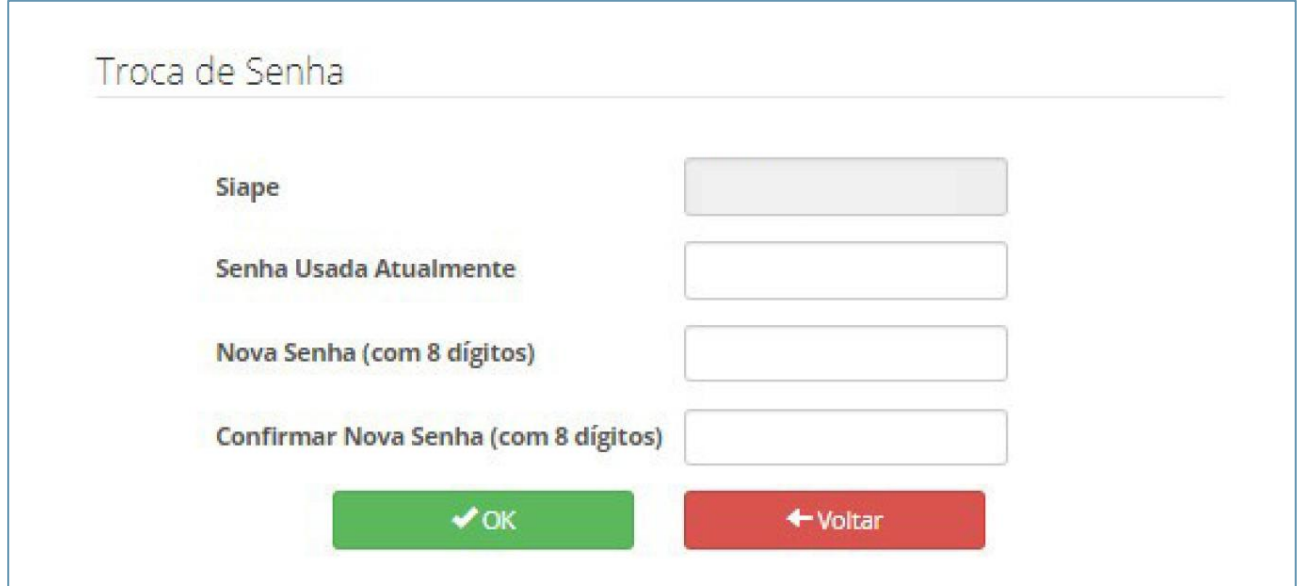

#### **Confirmação:**

O sistema confirmará a alteração de senha como demonstrado abaixo. Automaticamente você será direcionado para a tela de login.

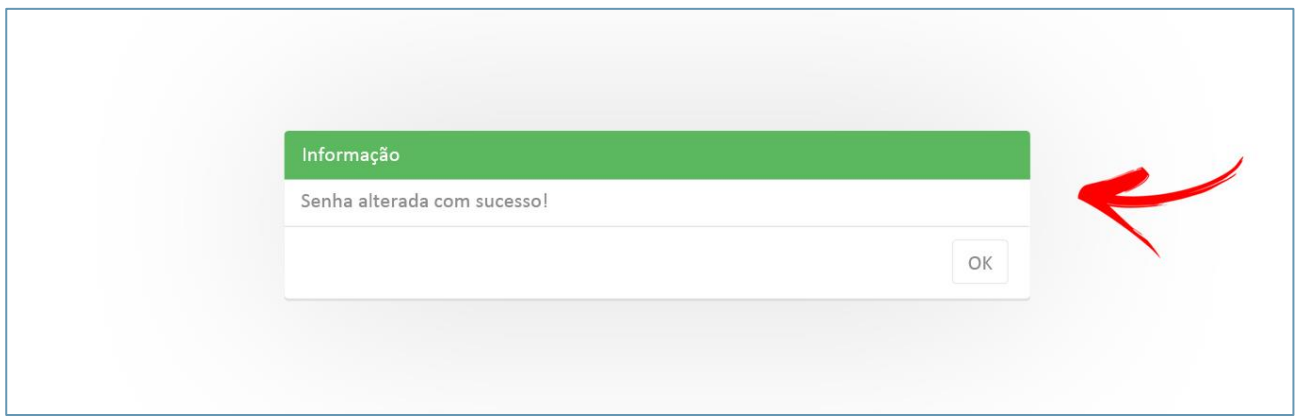

## **4. Como Recuperar Senha**

#### **1º passo:**

Você poderá alterar a senha de acesso ao sistema quando quiser, para isto, deverá clicar no botão "Recuperar Senha".

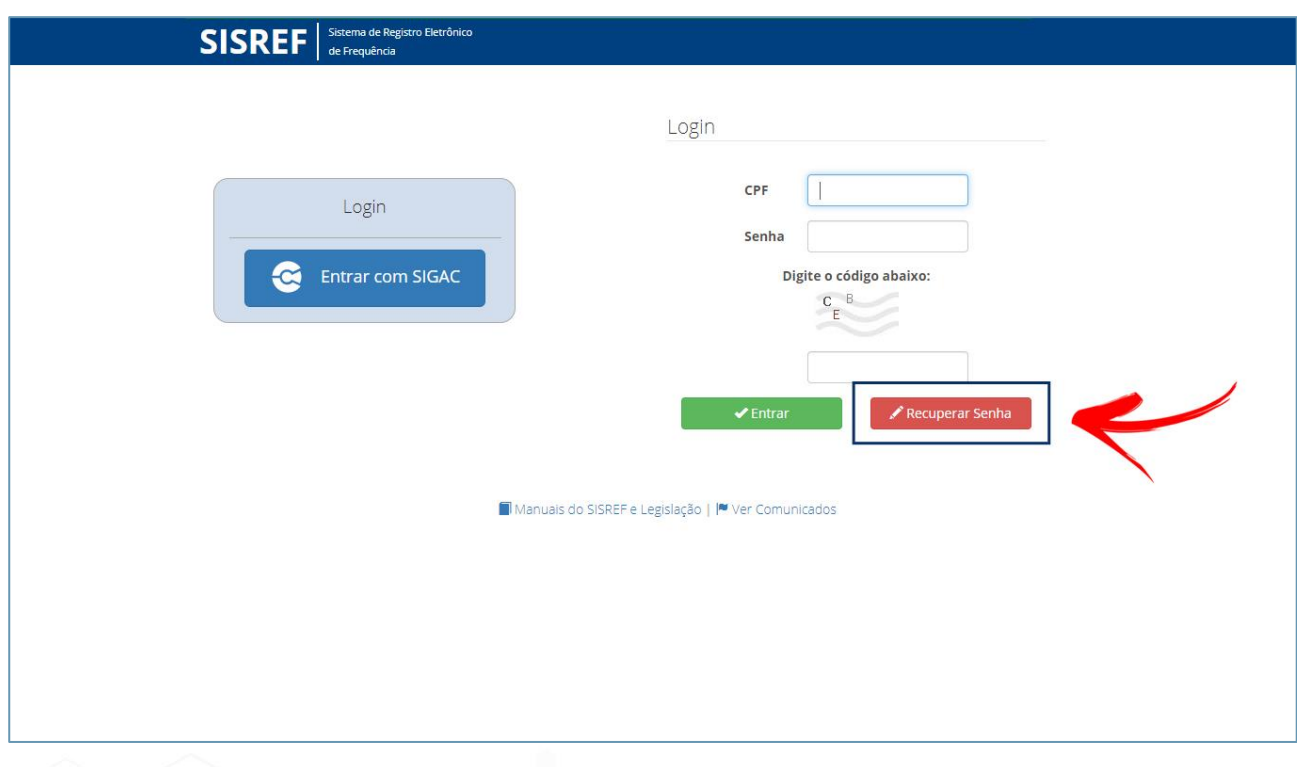

#### **2º passo:**

O sistema exibirá a tela para preenchimento do CPF. Insira seu CPF e clique em "Ok".

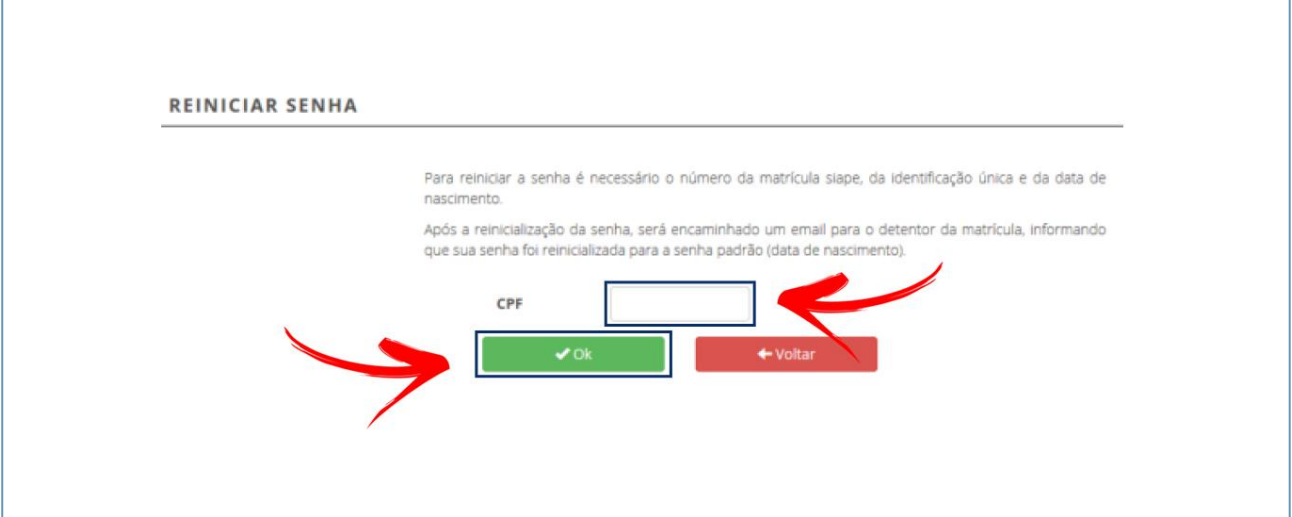

#### **3º passo:**

Insira sua matrícula SIAPE, identificação única e data de nascimento nos campos correspondentes. Clique em "Ok" para efetuar a operação.

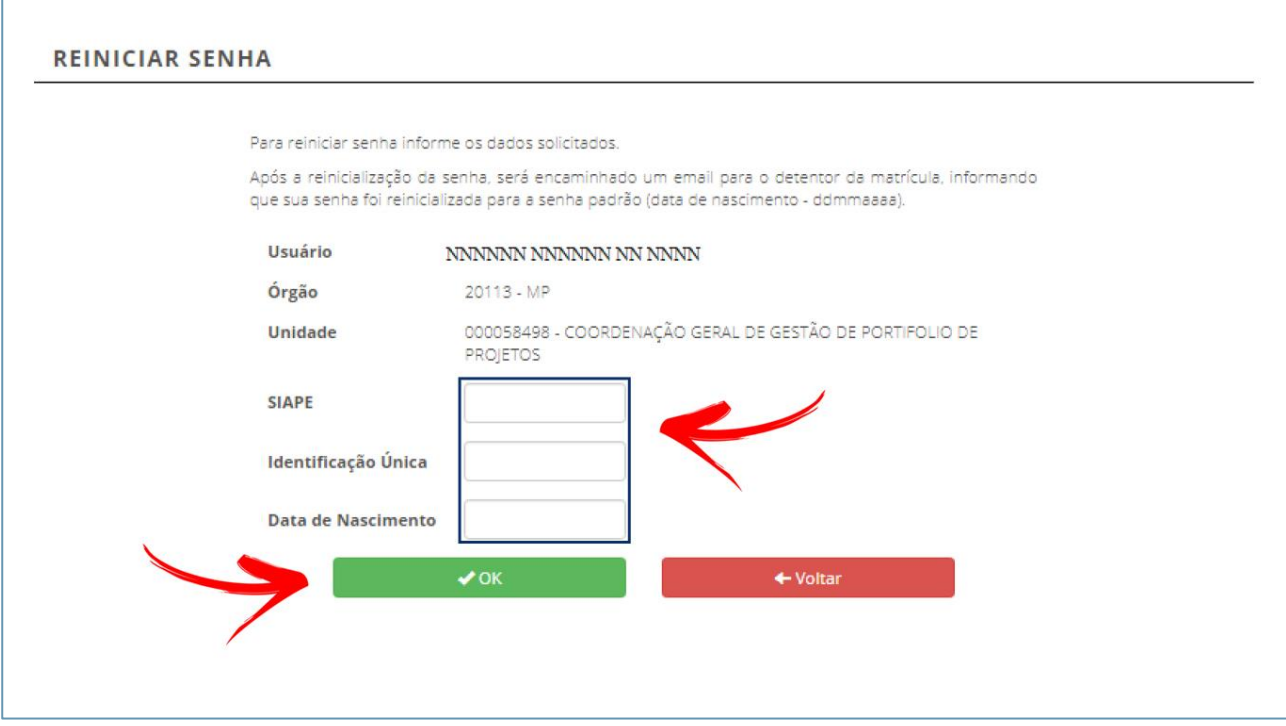

#### **Confirmação:**

O sistema confirmará a reinicialização de senha como demonstrado abaixo.

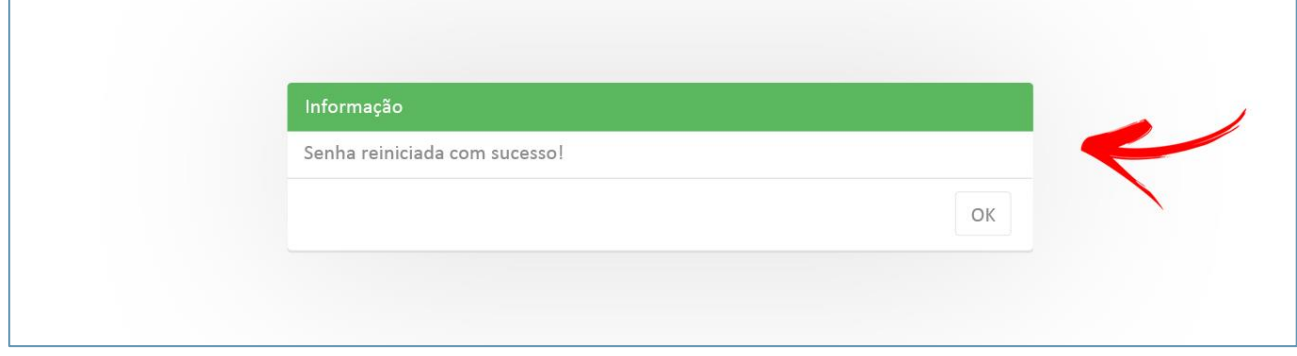

## **5. Ver comunicados**

Comunicados da Gestão do Sistema poderão ser vistos na tela de login através do link "Ver Comunicados", de acordo com a imagem abaixo:

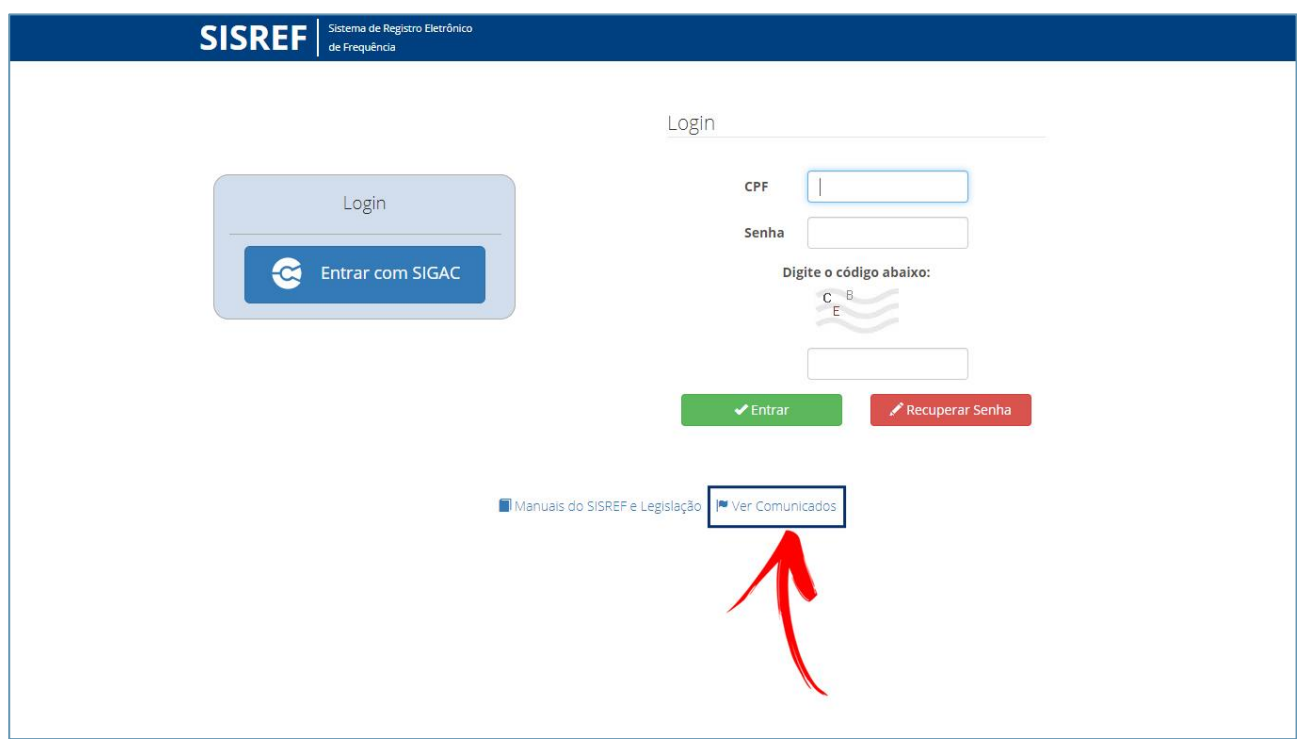

Uma nova janela será aberta para que sejam visualizados os comunicados que a administração do sistema enviará sempre que necessário.

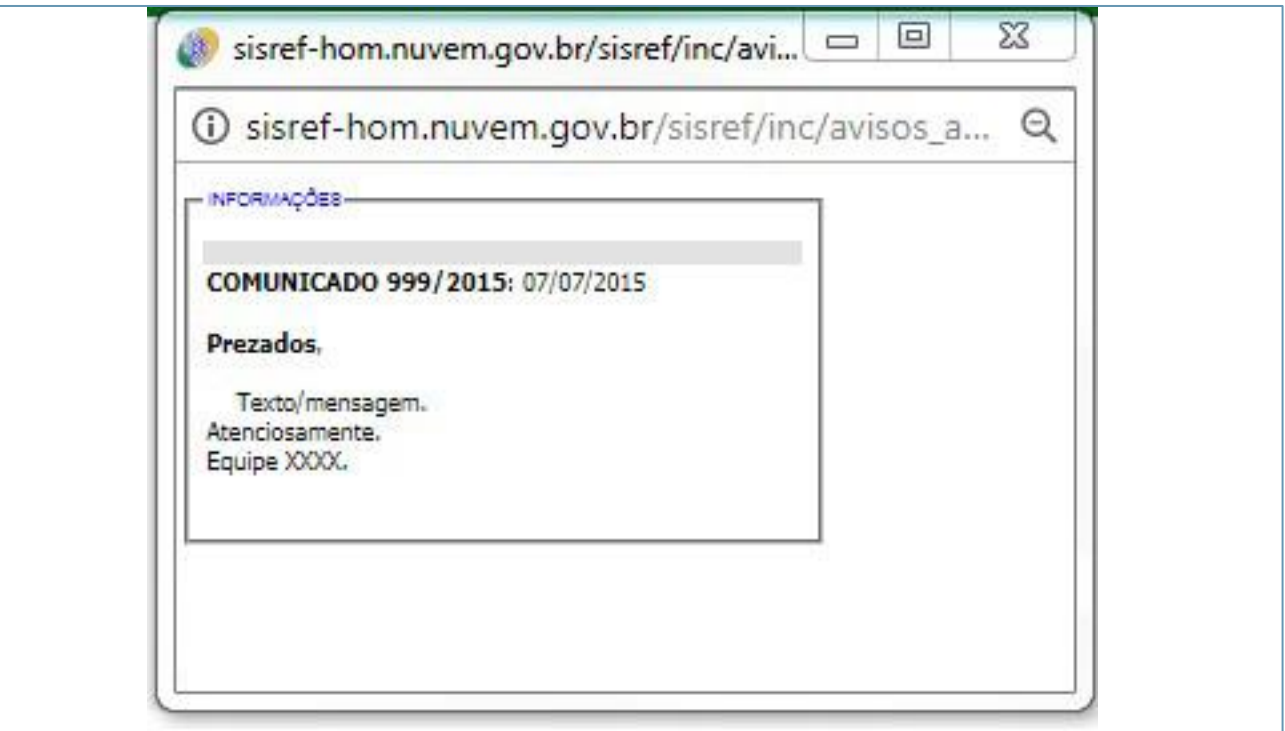

## **6. Registro de horários**

Ao acessar o sistema será exibida a tela do registro diário de comparecimento, constando suas informações funcionais e informações da sua unidade de exercício (setor).

**O registro de entrada será realizado assim que o você acessar o SISREF, não havendo necessidade de clicar em botão para o registro do início do expediente.**

O sistema trabalha com tolerância de 15 minutos no registro de entrada, abatendo esse tempo do horário de entrada. Nos demais registros, você deverá acessar o SISREF e clicar no botão correspondente a operação que deseja realizar e confirmar cada registro, como demonstrado na figura a seguir.

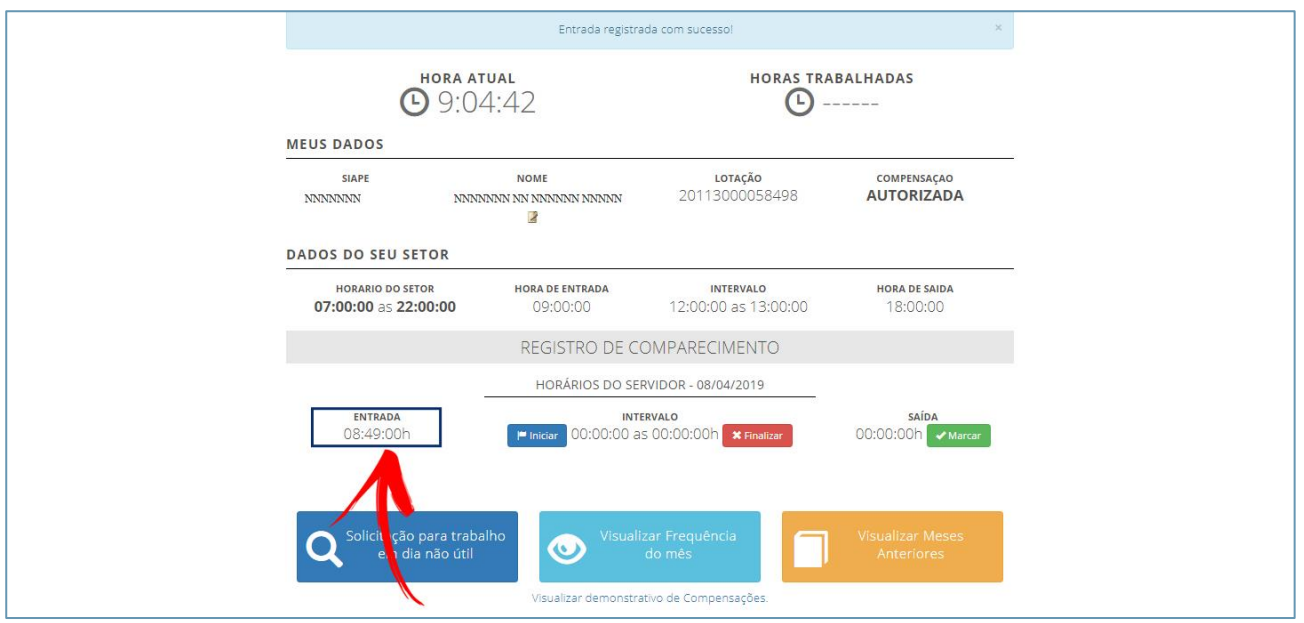

Os horários de início e término do intervalo para refeição serão fixados pela chefia imediata, respeitando-se os limites de 1 (uma) hora e no máximo de 3 (três) horas, ficando vedado o fracionamento do intervalo de refeição, conforme IN nº 2, de 12 de setembro de 2018.

Ao iniciar o intervalo de almoço o sistema exigirá a confirmação de acordo com a imagem a seguir.

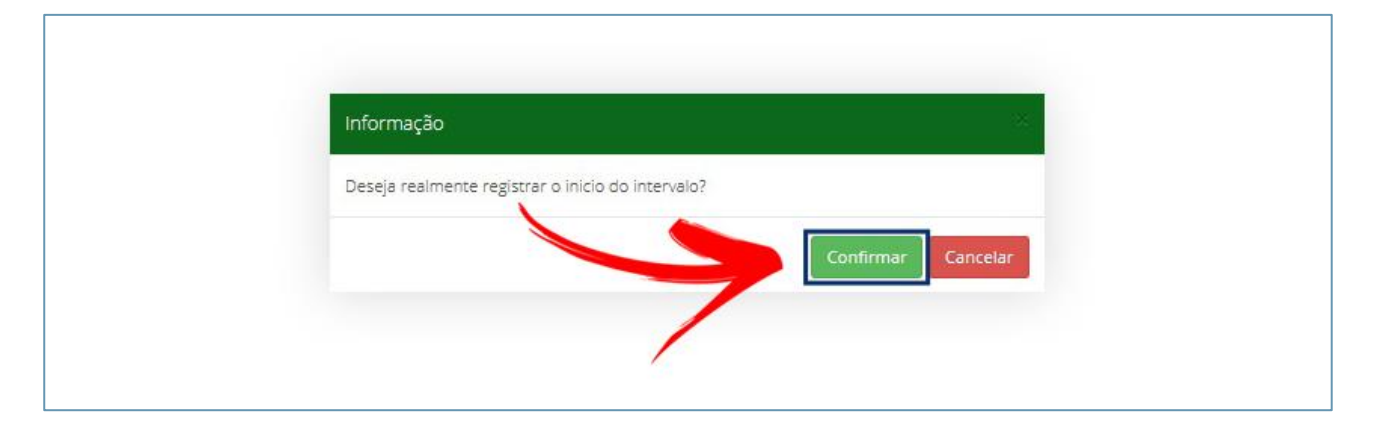

Após clicar em "Confirmar" (a saída para o almoço) será exibida a mensagem "Registrou início intervalo (Almoço)", como demonstrado na figura que segue.

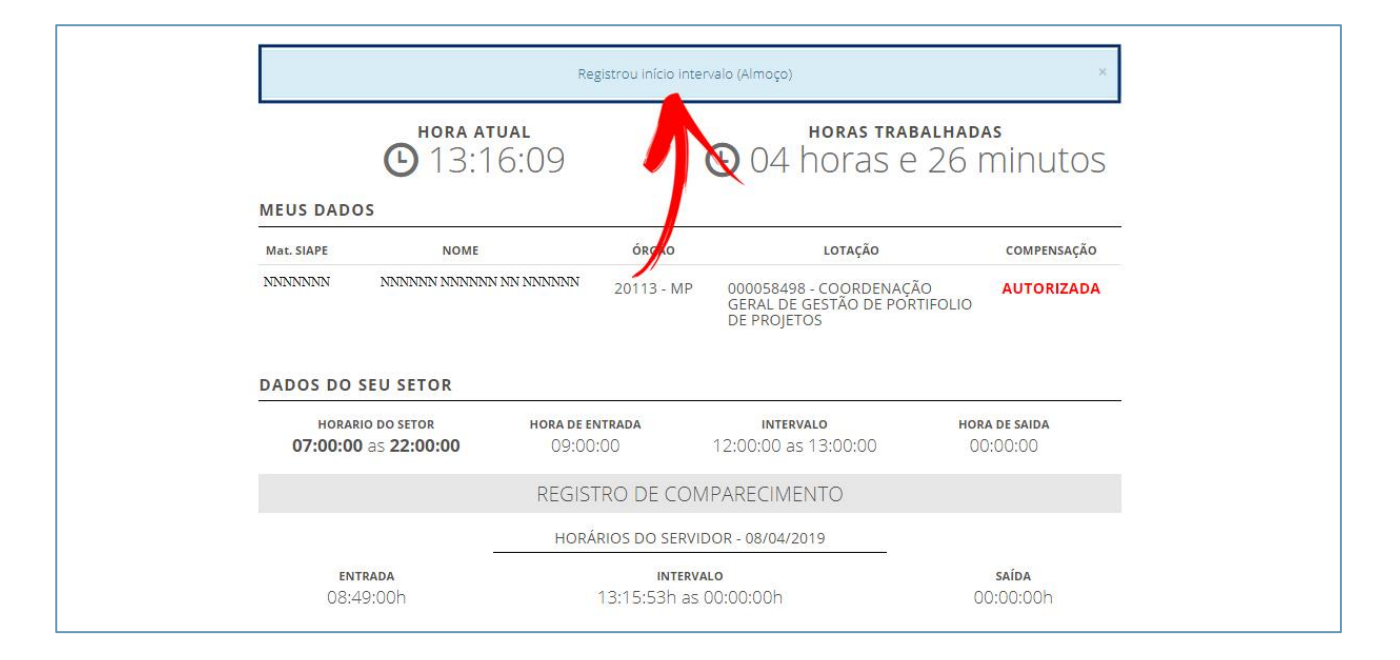

O mesmo procedimento deverá ser feito para registrar o retorno do almoço.

O registro de saída do expediente será realizado ao clicar no botão saída, ocasião que o sistema exigirá a confirmação da operação. Após confirmar, será exibida a tela que informa o resultado do dia.

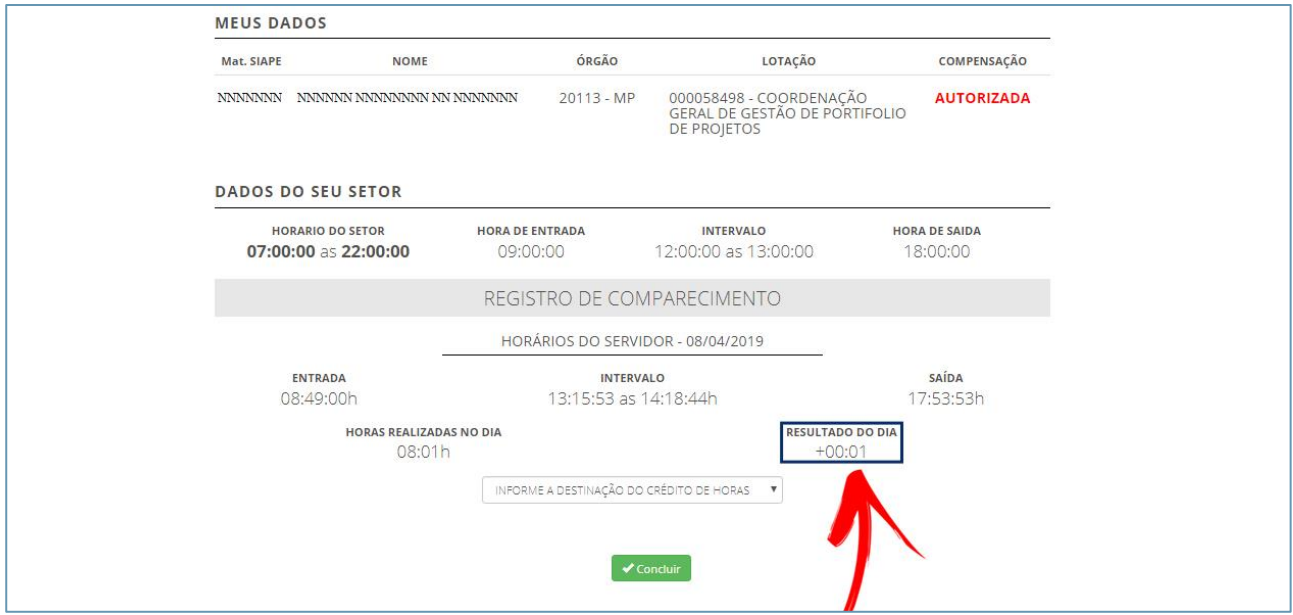

Se houver crédito no resultado do dia, será necessário destinar seus créditos, escolhendo uma das opções (de acordo com a imagem abaixo). Caso você não o faça, o sistema alocará os créditos em horas comuns. Horas comuns são as utilizadas para compensação dentro do mês e até o mês subsequente. Se o servidor estiver autorizado a acumular para o banco de horas, o sistema exibirá essa opção de destinação na caixa de seleção.

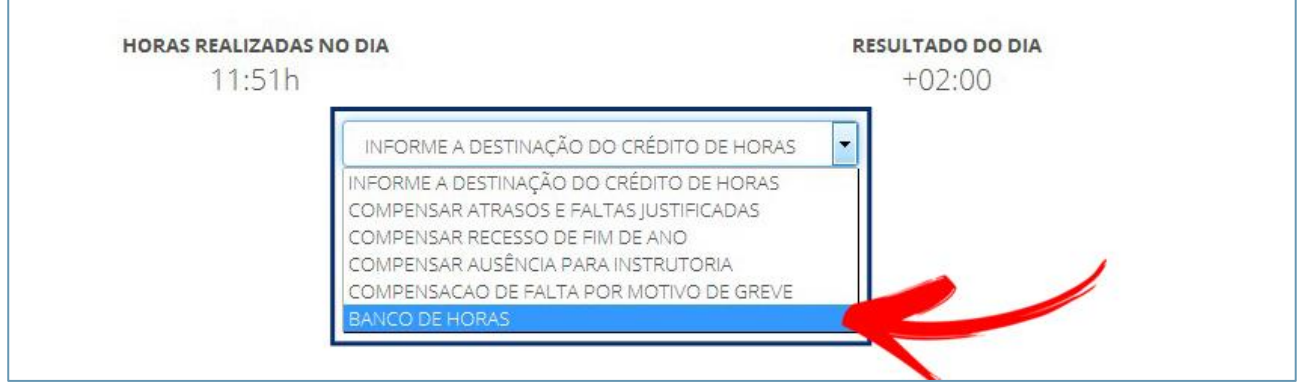

Uma vez destinadas as horas excedentes não será possível modificar a destinação.

O resultado da destinação poderá ser verificado na ficha do registro de comparecimento correspondente à linha do dia encerrado, onde consta o código do banco de horas 34343, bem como no relatório do banco de horas ao final da página.

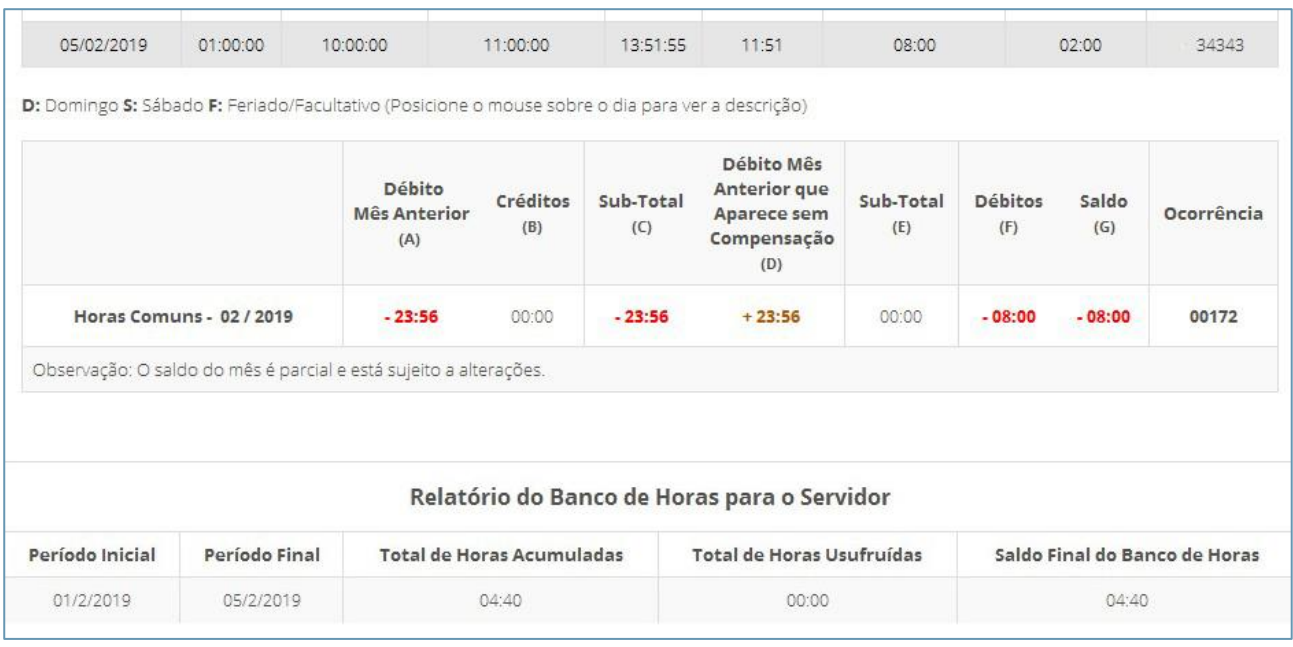

**Obs.:** Para cada novo registro de frequência o usuário deverá acessar o SISREF, e confirmar cada registro, ou seja, o usuário deverá fazer o acesso ao sistema 4 (quatro) vezes por dia.

## **7. Solicitação para trabalho em dia não útil**

Em casos excepcionais e justificados para trabalho em dia não útil, você deve realizar a solicitação prévia à chefia imediata, clicando no botão "Solicitação para trabalho em dia não útil", conforme modelo abaixo.

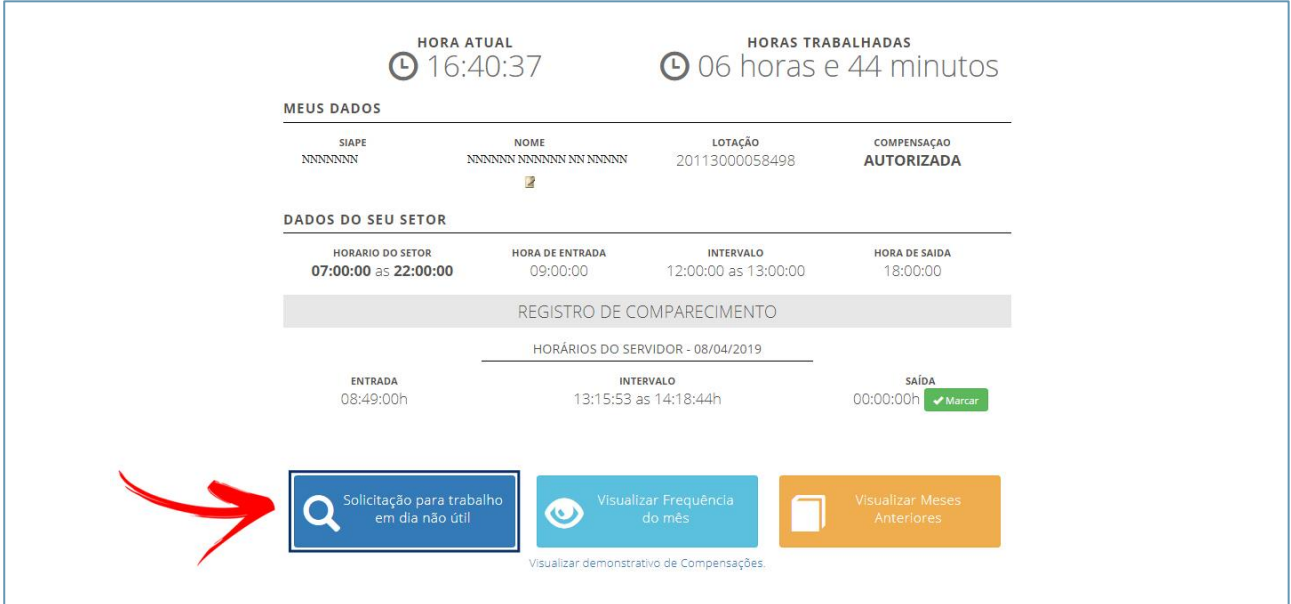

Na tela seguinte, registre o dia pleiteado e clique no botão "Continuar".

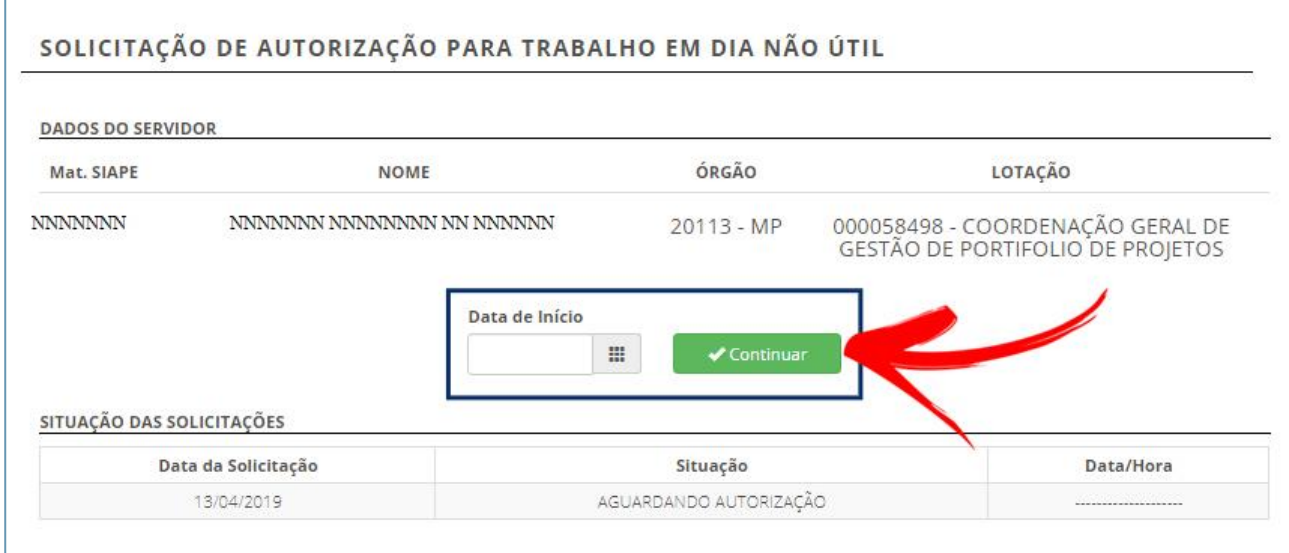

Em seguida será exibida a mensagem: "Solicitação registrada com sucesso". Ao confirmar o registro da solicitação será encaminhado automaticamente um e-mail à chefia, informando-a da existência da solicitação de autorização para trabalho em dia não útil.

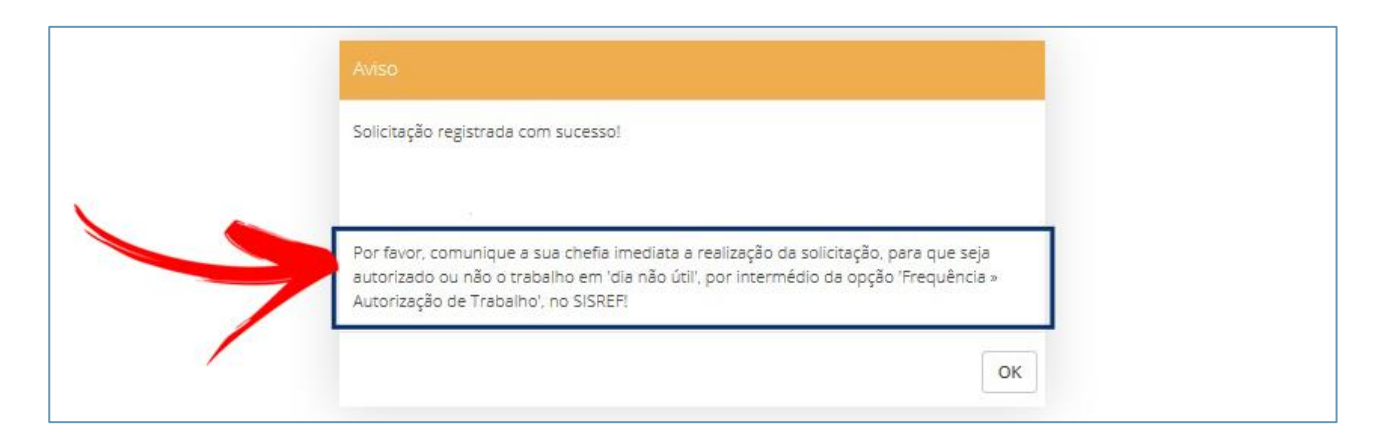

O início do trabalho em dia não útil depende de autorização da chefia imediata. Nesta mesma tela serão listadas as solicitações realizadas e a situação de cada uma, conforme demonstração abaixo.

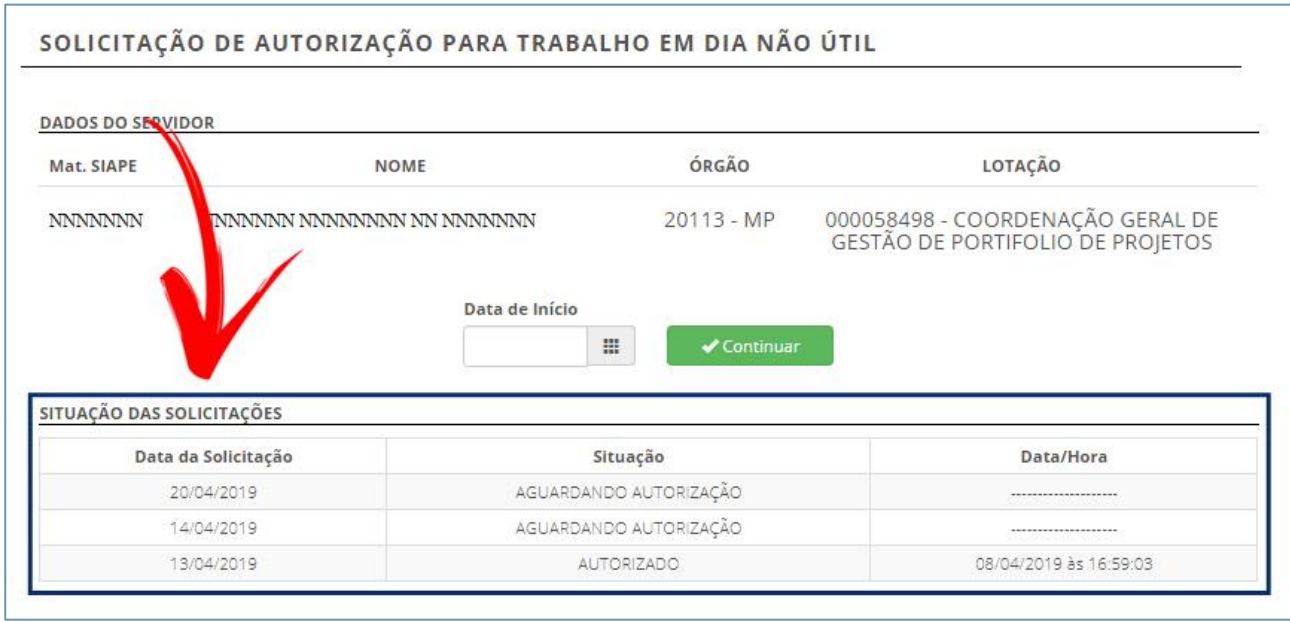

Para estagiários, a solicitação para trabalho em dia não útil será apenas para compensação de horas por motivo de faltas injustificadas e/ou atrasos.

## **8. Visualizar frequência no mês**

Você poderá visualizar todos os registros de comparecimento do mês, clicando no botão "Visualizar Frequência do Mês".

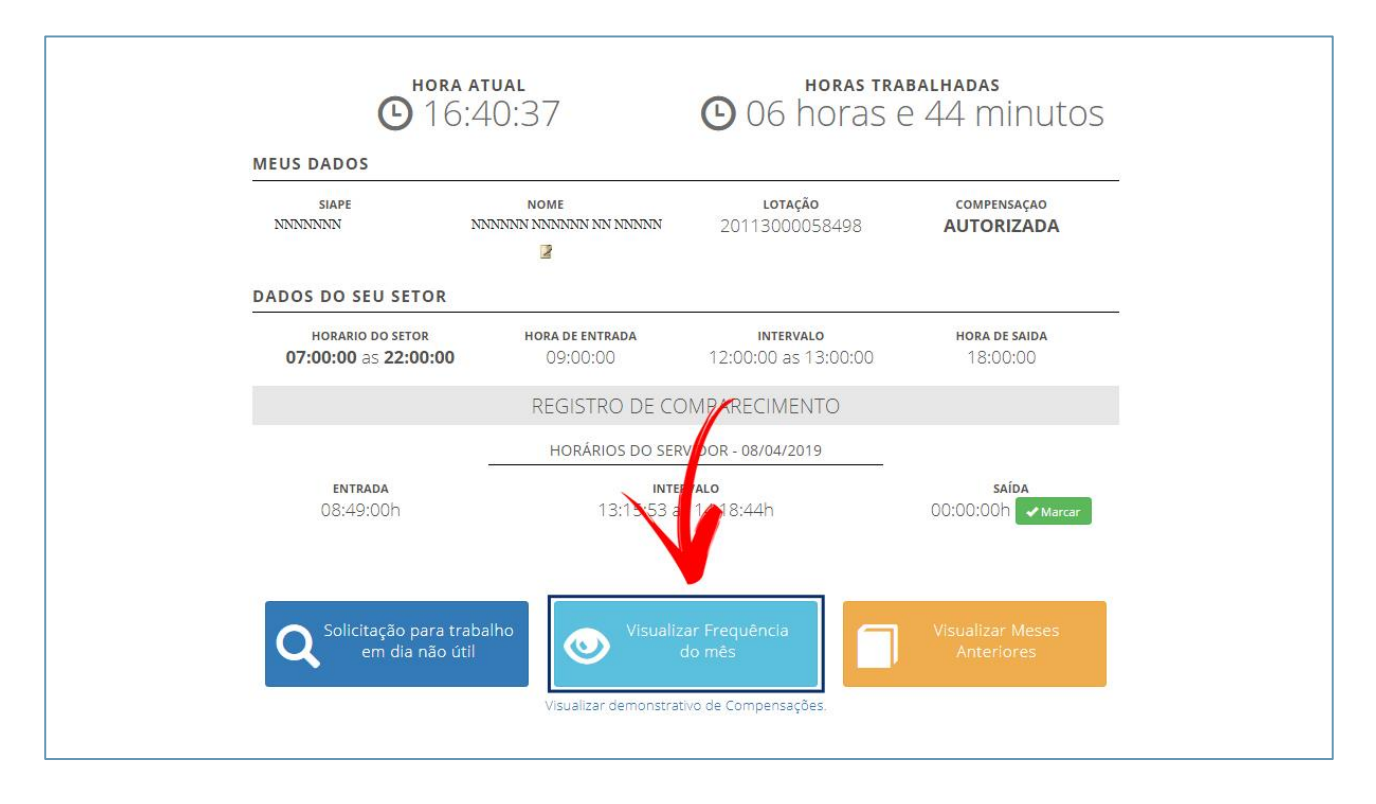

O sistema trará o resumo diário do registro de frequência, com o total de horas trabalhadas, a jornada diária prevista e o saldo de horas (positivo ou negativo).

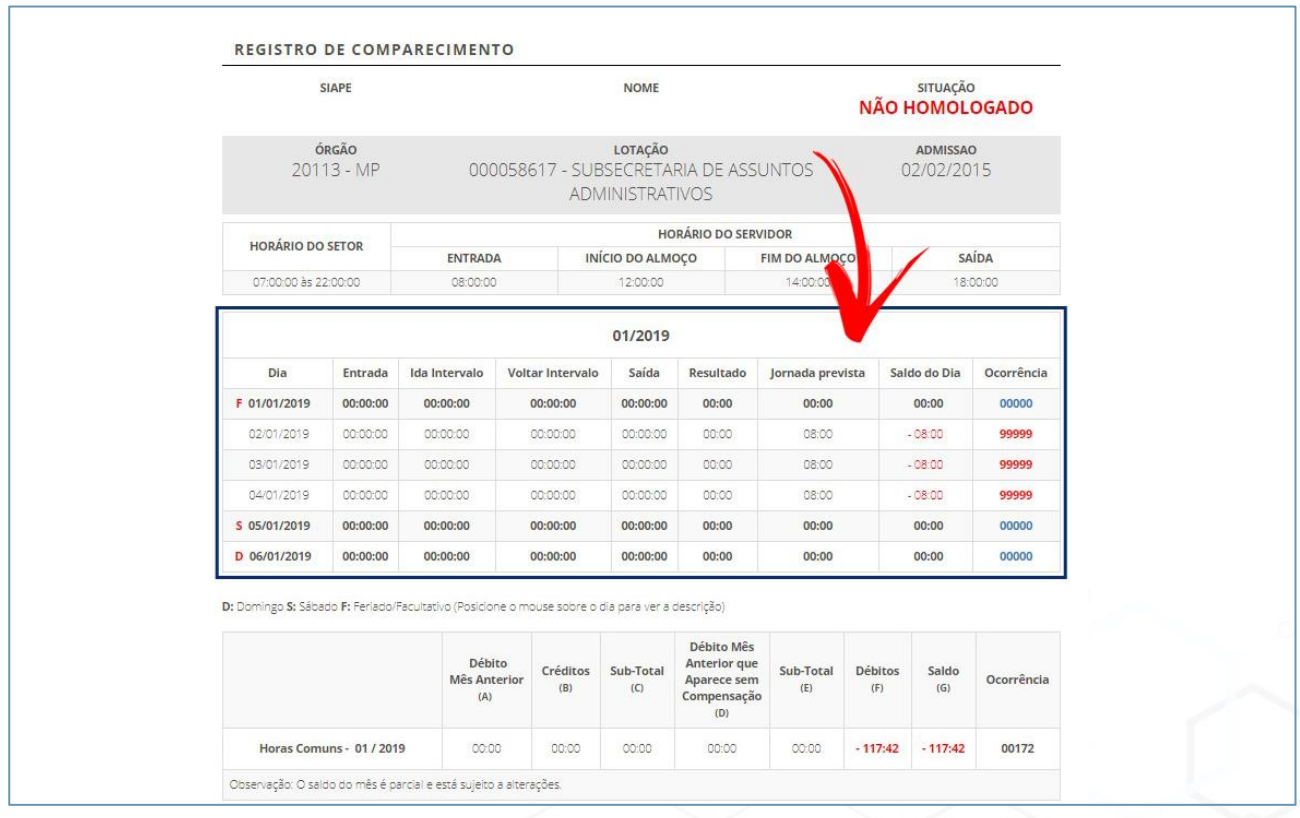

O SISREF permite justificar as ausências, atrasos e saídas antecipadas para apreciação da chefia, **desde que a ficha de frequência não esteja homologada**, bastando, para isso, clicar no código localizado na coluna intitulada "Ocorrência" e na linha correspondente ao dia que se deseja incluir uma justificativa, conforme o passo a passo a seguir:

#### **Primeiro passo**

Ao posicionar o cursor sobre o código da ocorrência você poderá ver o nome da ocorrência, conforme demonstrado na tela abaixo. Para justificar a ocorrência, clique sobre o código.

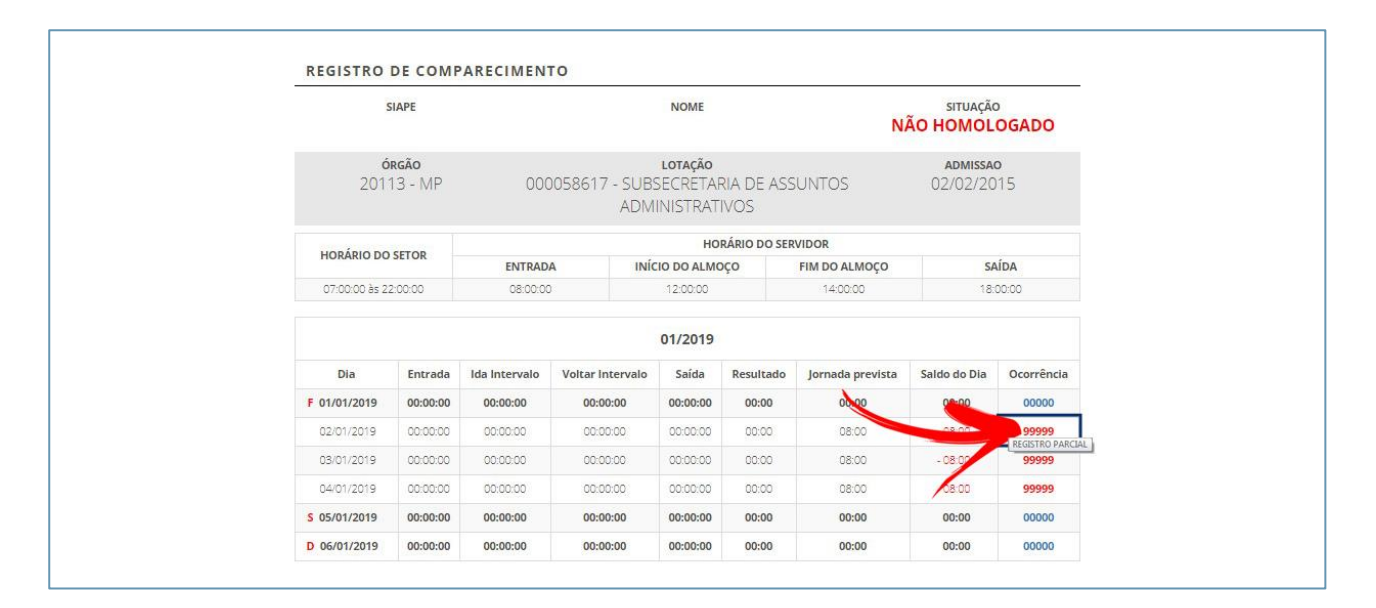

#### **Segundo passo**

A tela de justificativa será aberta. Nessa tela você poderá justificar o motivo das suas faltas com no mínimo 15 (quinze) caracteres.

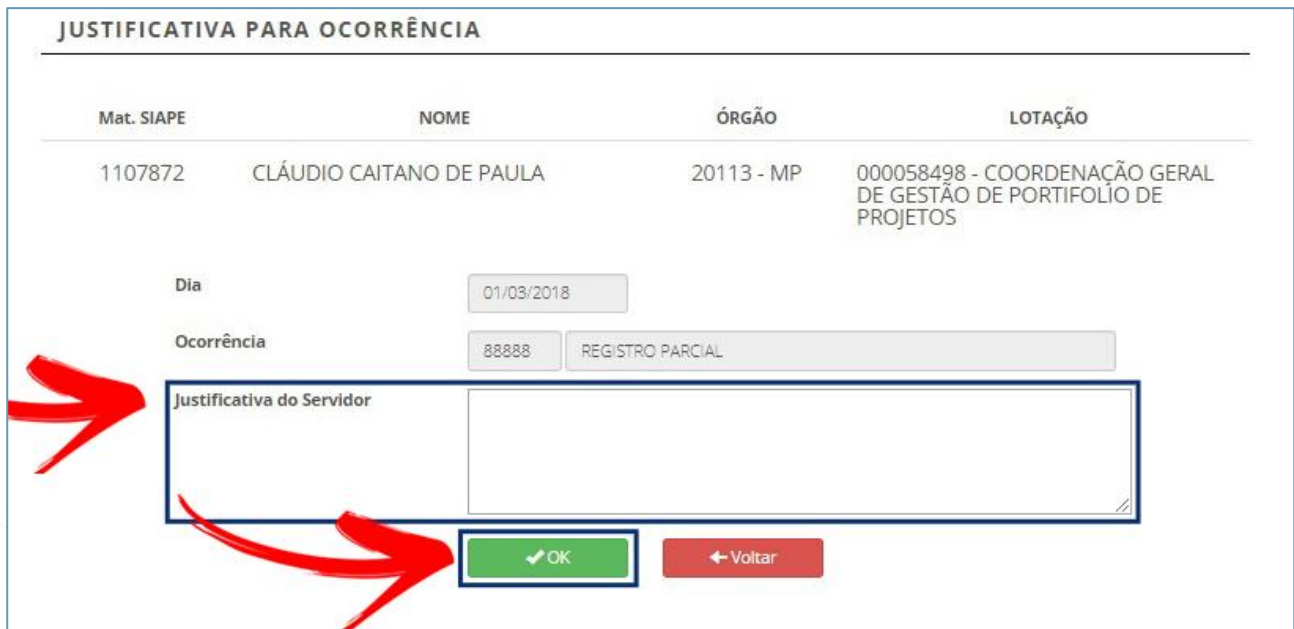

#### **Confirmação**

O sistema mostrará a justificativa registrada com sucesso.

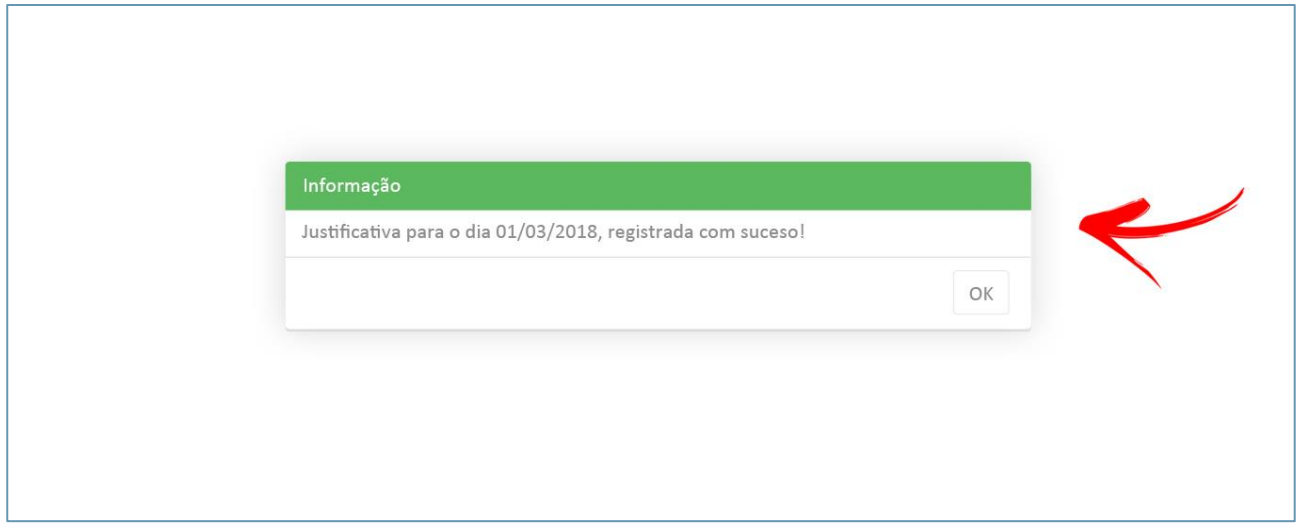

# **9. Visualizar Registro de Meses Anteriores**

Você poderá também o registro de comparecimento dos meses anteriores clicando no botão "Visualizar Meses Anteriores", indicado na figura a seguir.

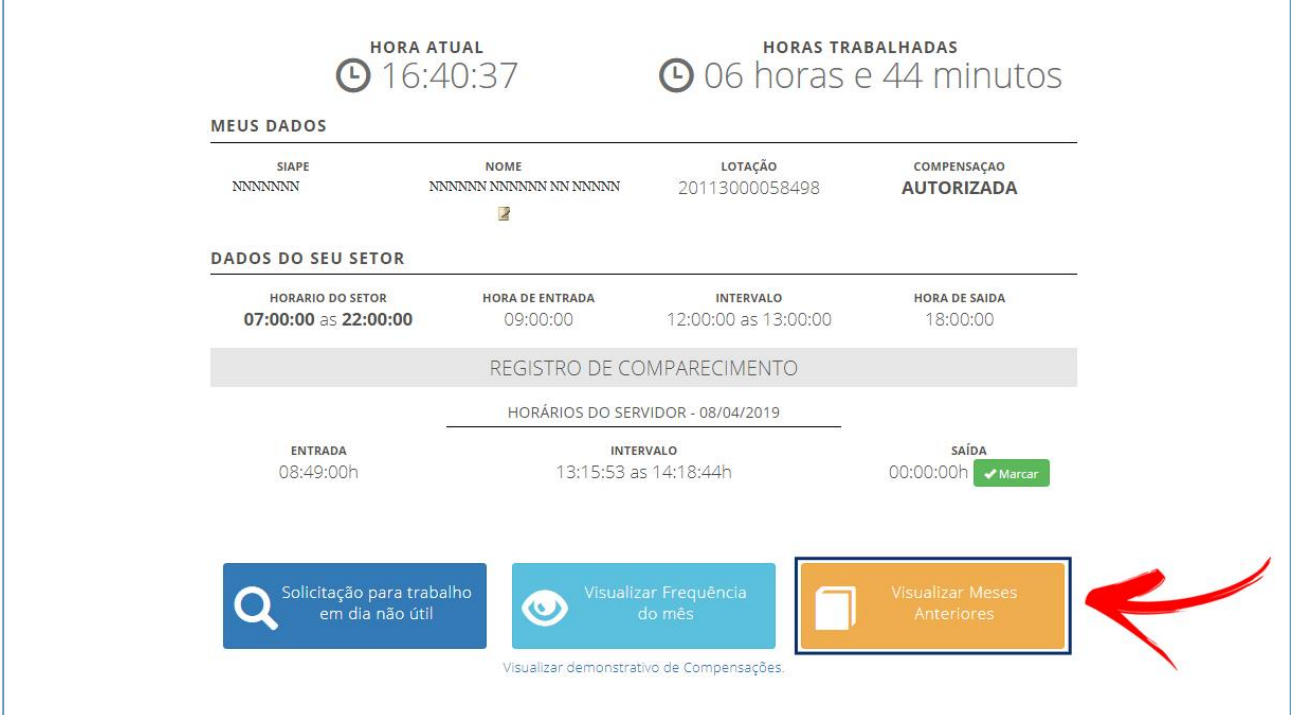

Insira o mês com dois dígitos (mm) e o ano desejado com quatro dígitos (aaaa), conforme tela abaixo.

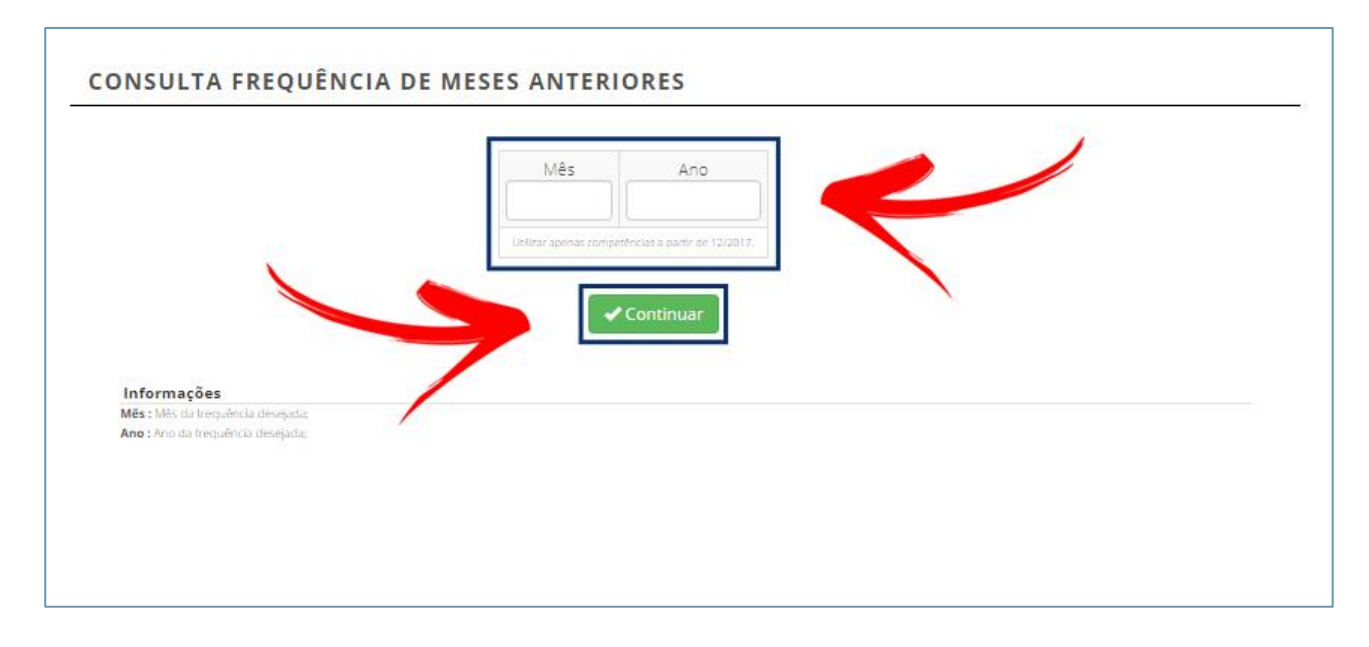

Será apresentada a tela com o registro de comparecimento do mês/ano solicitado.

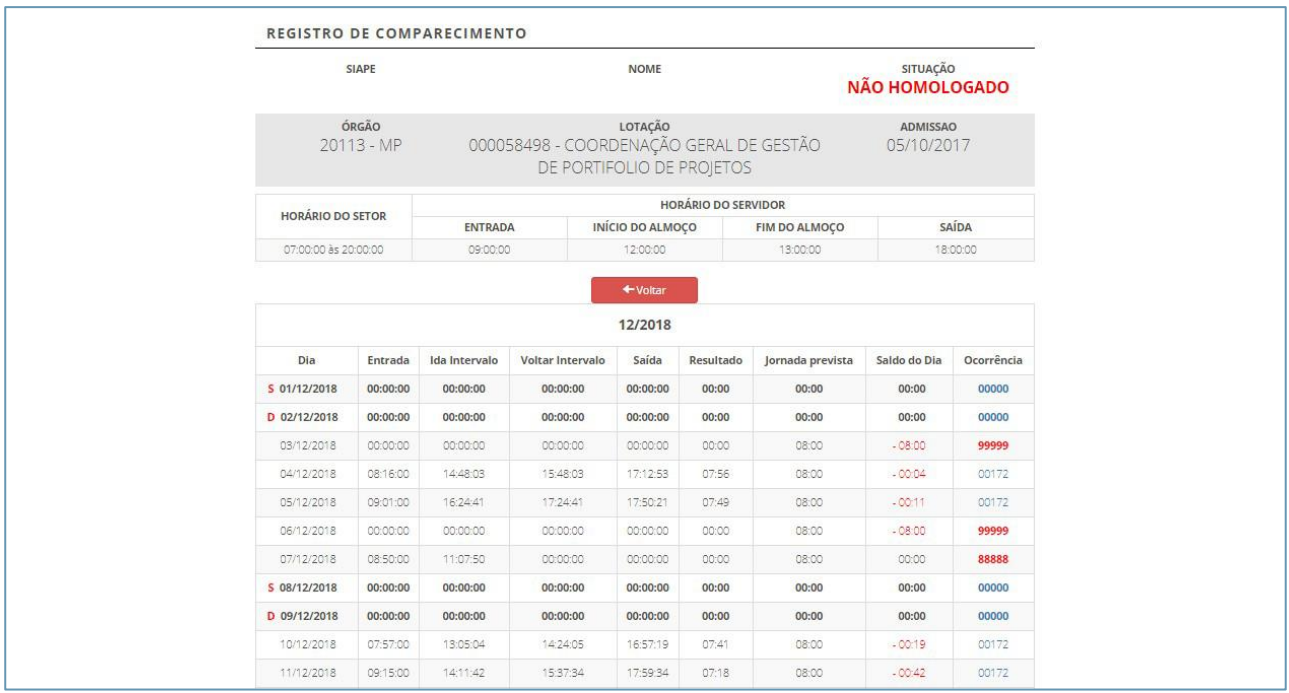

## **10. Visualizar demonstrativo de compensações**

Para visualizar o demonstrativo de compensações, basta clicar no link destacado na figura que segue.

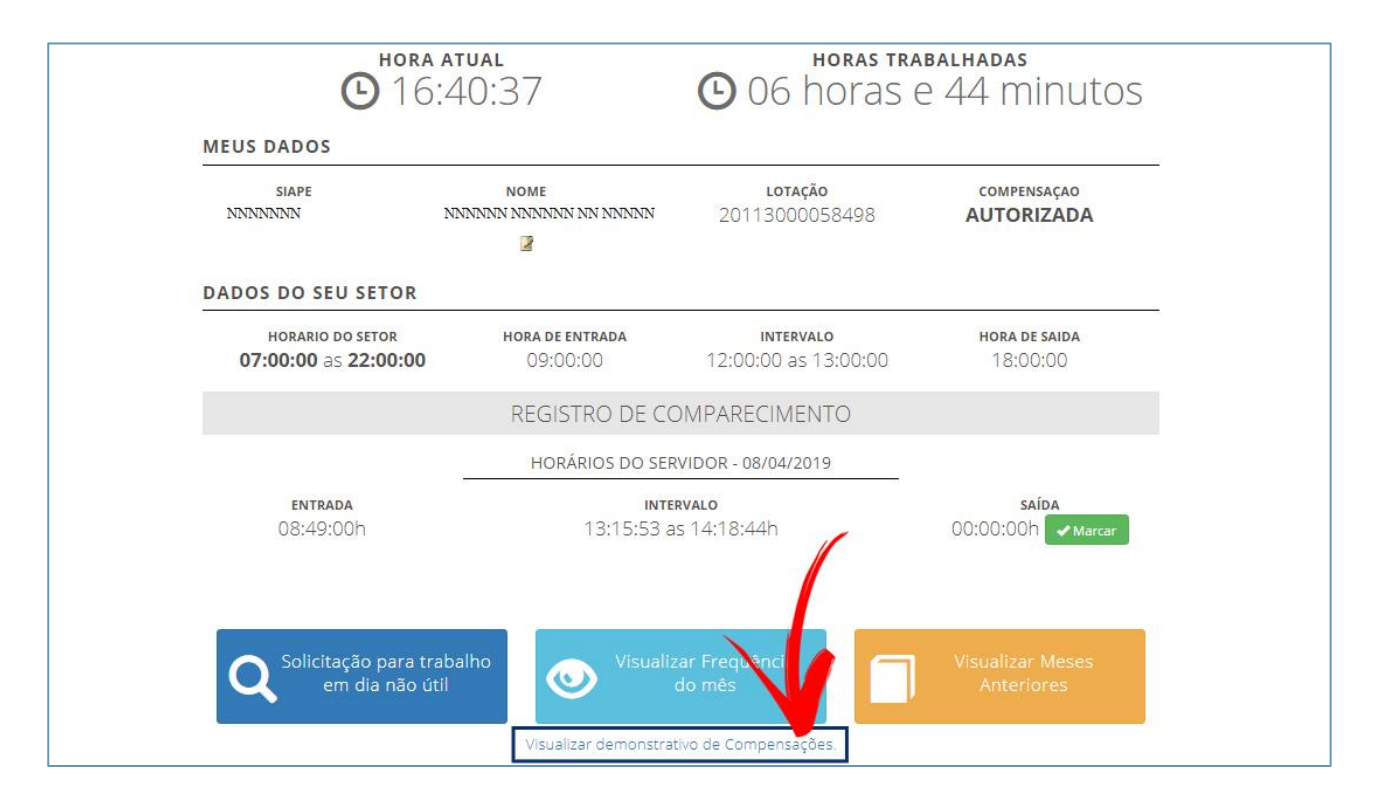

O sistema exibirá o demonstrativo de compensações com informações referentes ao recesso de fim de ano, horas excedentes/mês, período para compensação, débito mês anterior, créditos e registros de ocorrências, conforme modelo abaixo.

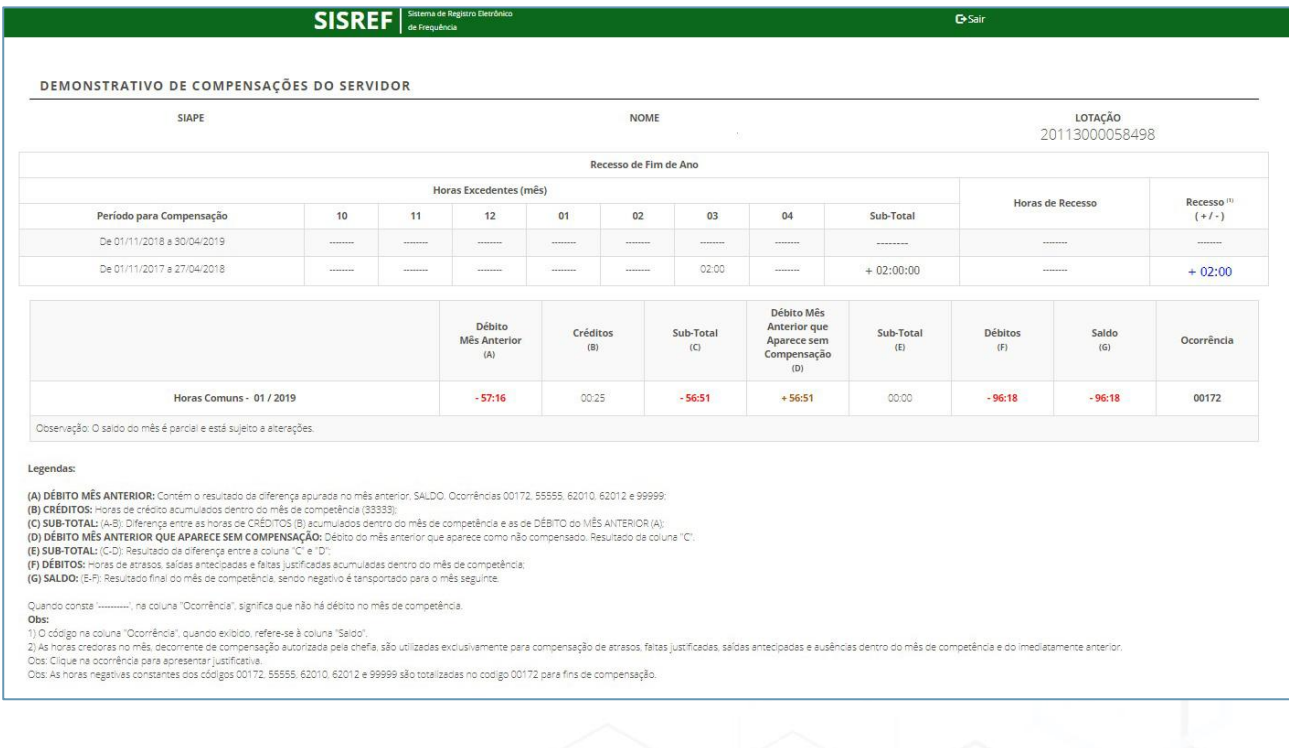